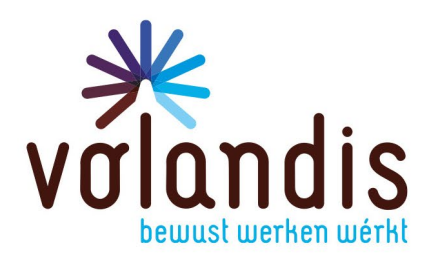

# **Handleiding aanmelden DSP Werknemer**

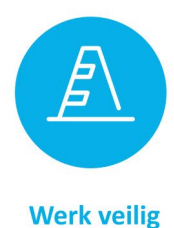

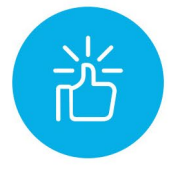

**Houd plezier** 

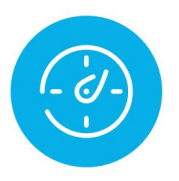

**Kijk vooruit** 

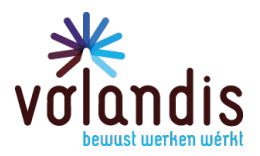

### Inhoudsopgave

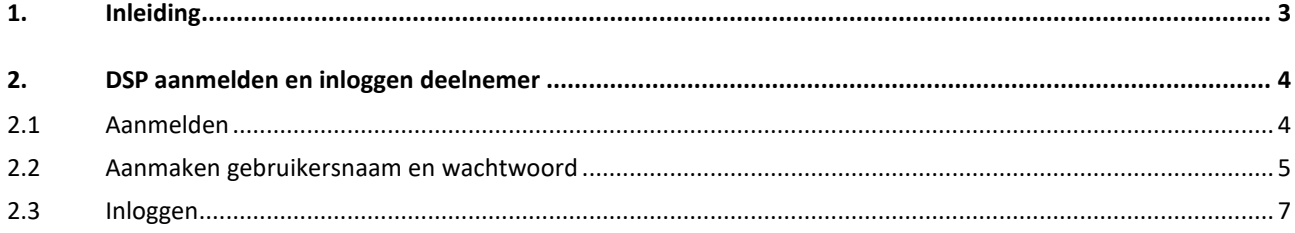

#### <span id="page-2-0"></span>**1. Inleiding**

Beste deelnemer,

Hier voor je heb je de handleiding met betrekking tot het aanmelden voor het Digitaal Skills Paspoort (nader te noemen DSP) door jou als werknemer. In deze handleiding wordt beschreven welke stappen je moet volgen om aan de slag te kunnen gaan met je DSP.

Mocht je verder nog vragen hebben met betrekking tot het DSP, dan kun je contact opnemen met:

E-mail: dsp@volandis.nl Telefoonnummer: 0341-499299

#### <span id="page-3-0"></span>**2. DSP aanmelden en inloggen deelnemer**

#### <span id="page-3-1"></span>**2.1 Aanmelden**

Via de link<https://techniekengebouwdeomgeving.skillspas.nl/aanmelden> kun je je aanmelden voor DSP. Je komt dan bij het volgende scherm terecht:

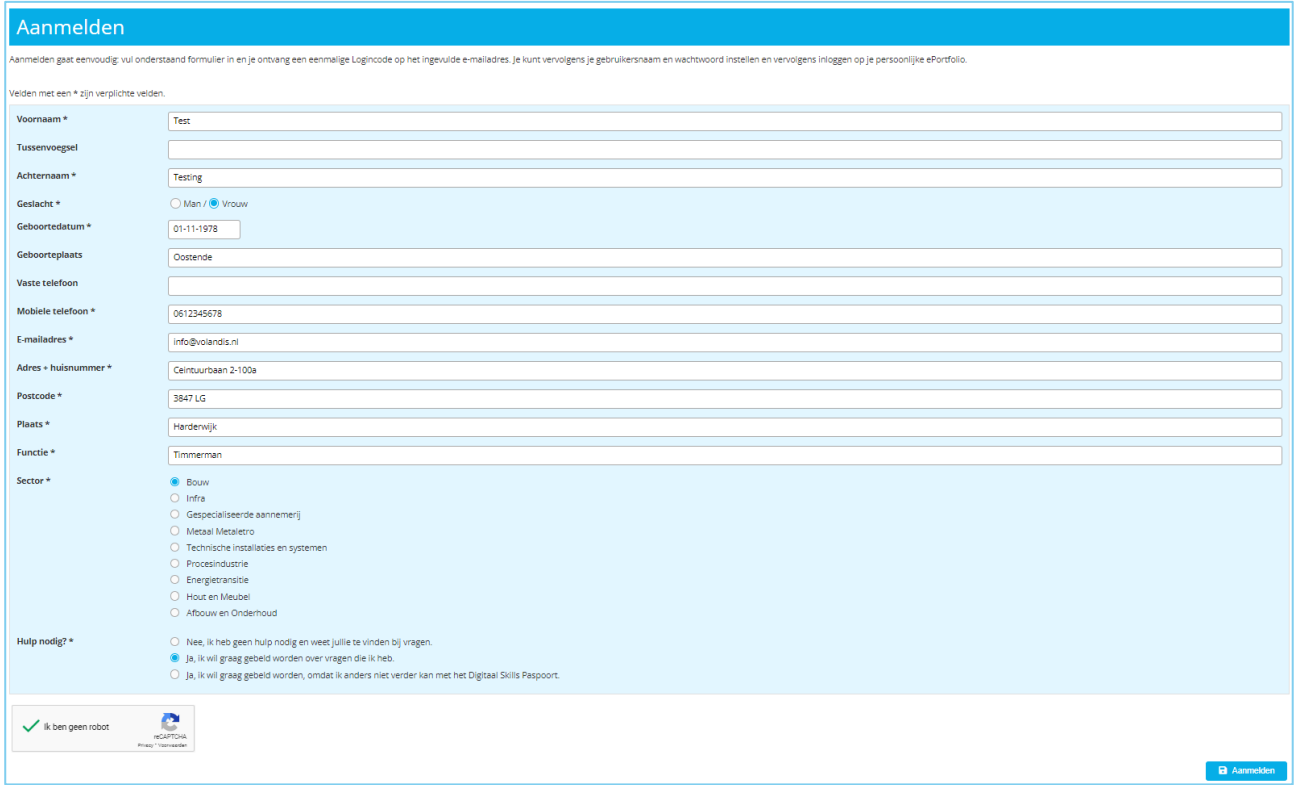

Nadat je op 'Aanmelden' hebt geklikt, zal je DSP-account worden klaargezet en ontvang je de volgende melding:

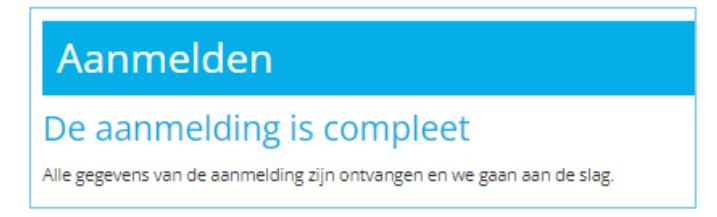

Een medewerker van de supportdesk gaat nu aan de slag om jouw account klaar te zetten. Dit zal binnen vijf werkdagen plaatsvinden.

Nadat de medewerker van de supportdesk je account heeft aangemaakt, ontvang je een e-mail met het verzoek om met behulp van je persoonlijke logincode zelf jouw gebruikersnaam en wachtwoord te kiezen waarmee je vanaf dat moment in kunt loggen.

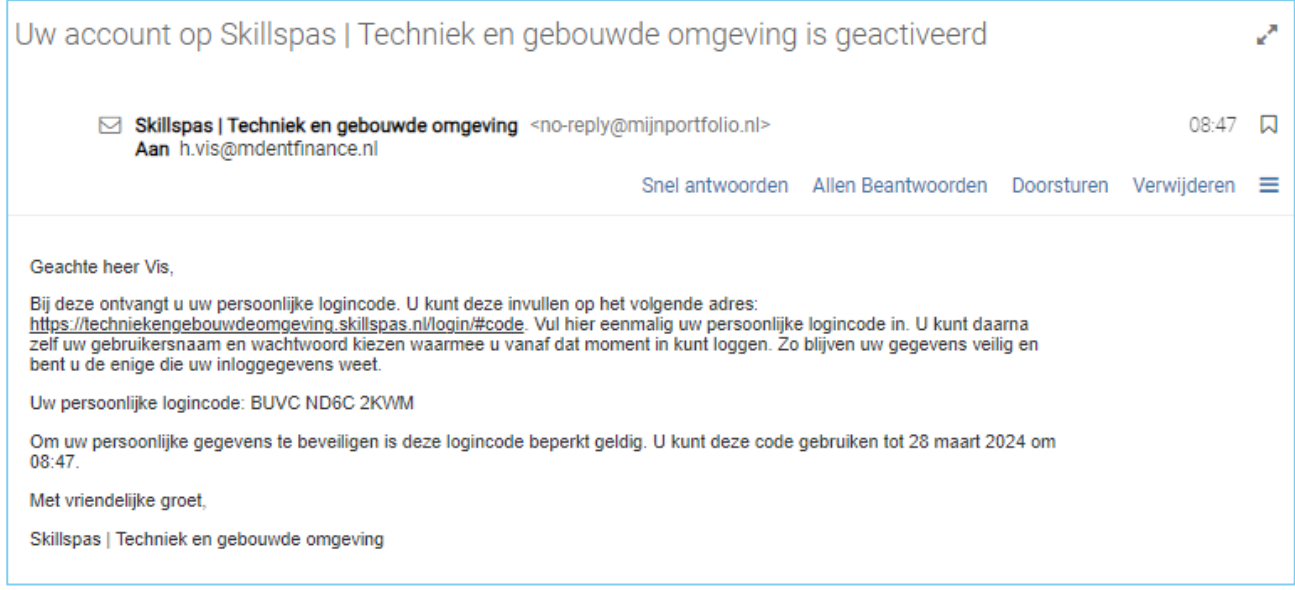

#### <span id="page-4-0"></span>**2.2 Aanmaken gebruikersnaam en wachtwoord**

Als je het webadres vanuit de e-mail hebt geopend [\(https://www.skillspas.nl/login/#code\)](https://www.skillspas.nl/login/#code), dan kom je in het volgende scherm terecht:

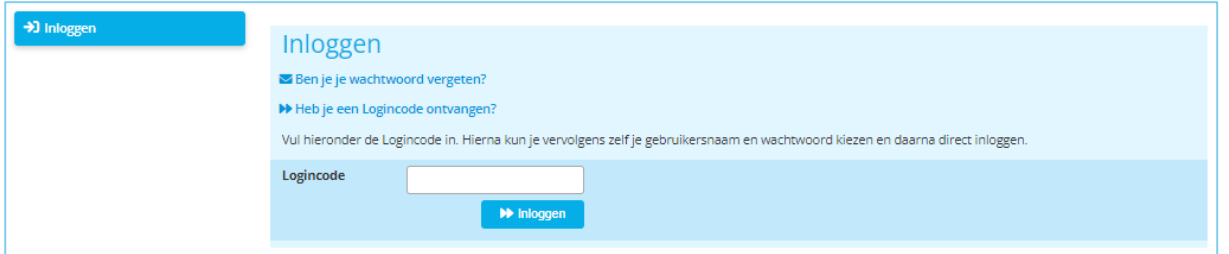

Vul hier de logincode in die je via de mail hebt ontvangen en klik op 'Inloggen'. Dit scherm wordt geopend:

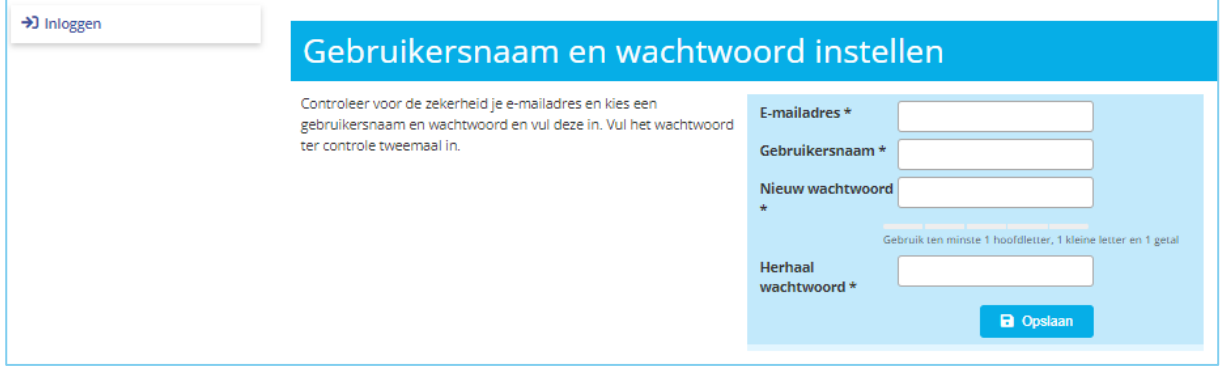

Op deze pagina controleer je jouw e-mailadres en kies je een gebruikersnaam en wachtwoord. Druk daarna op 'Opslaan'. Vervolgens wordt de volgende pagina geopend:

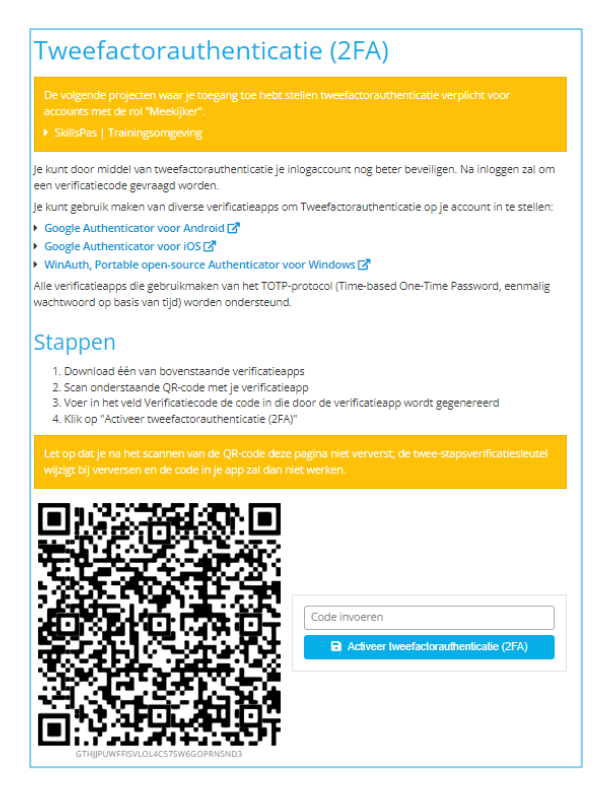

Hier moet je voor de beveiliging van jouw DSP de tweefactorauthenticatie activeren:

1) Scan de QR-code met de fotocamera op jouw telefoon of tablet.

2) Open de link en geef aan voor welke pagina je de tweefactorauthenticator wilt gebruiken.

3) Voer het zescijferige nummer in dat op jouw telefoon verschijnt.

4) Wanneer je het nummer hebt ingevoerd, druk je op 'Activeer tweefactorauthenticatie'.

**\*Voor de tweefactorauthenticator heb je de app nodig, genaamd: Google Authenticator.** 

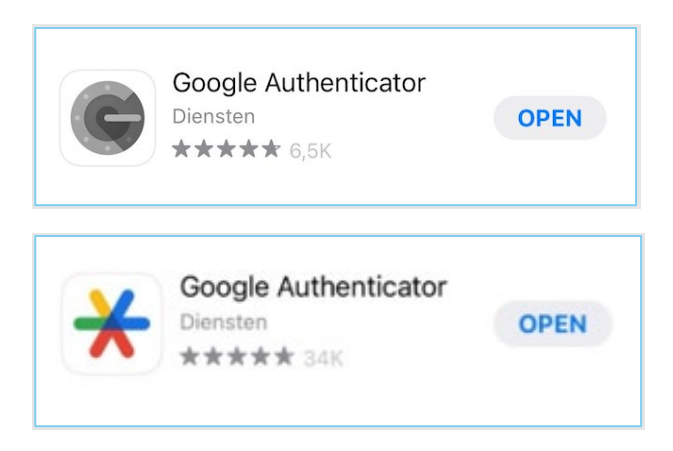

Jouw persoonlijke DSP is nu geactiveerd.

#### <span id="page-6-0"></span>**2.3 Inloggen**

Je kunt daarna met de gekozen gegevens inloggen in DSP via: [https://www.skillspas.nl/login.](https://www.skillspas.nl/login)

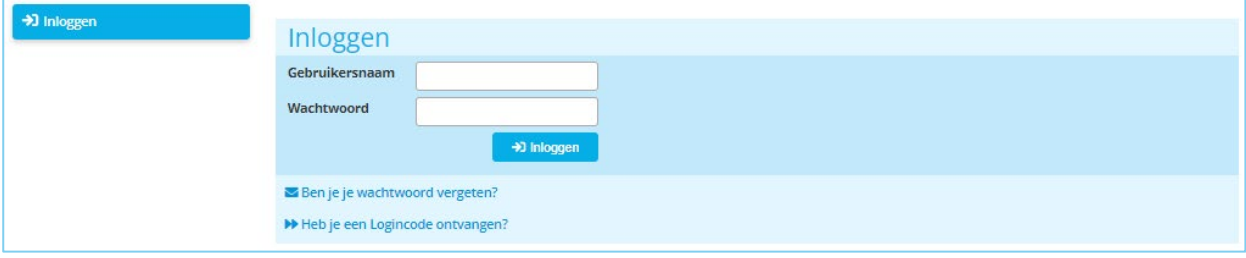

Je komt nu in je eigen DSP-omgeving terecht, waar je de startpagina ziet met een aantal snelkoppelingen (tegels rechts) en in een later stadium ook de personen die mee kunnen kijken en jou kunnen helpen met je DSP. Aan de linkerkant van de pagina staat het menu.